# PCG Claiming System™ Administrator User Guide for School Based ACCESS Program

June 2019

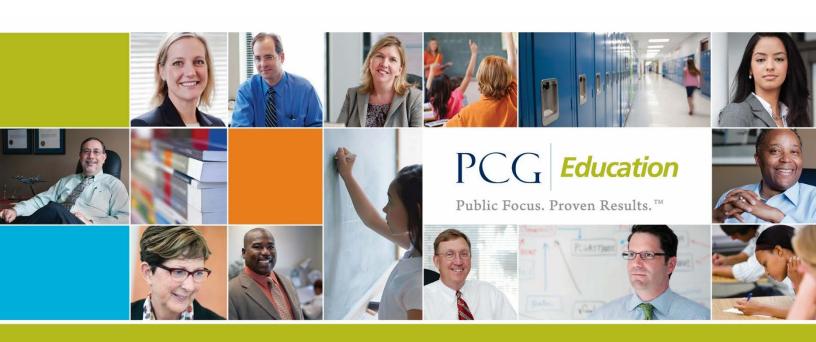

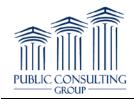

# **Table of Contents**

| I.    | Introduction                                            | 3  |
|-------|---------------------------------------------------------|----|
| II.   | Accessing the PCG Claiming System                       | 4  |
| III.  | Navigating the Home Screen                              | 7  |
| IV.   | Updating Contacts                                       | 8  |
| V.    | Creating & Updating the Staff Pool List (SPL)           | 9  |
|       | a. Adding a New Job Position                            | 11 |
|       | b. Adding a New Vacancy Position                        | 12 |
|       | c. Filling a New Position with an Existing Staff Member | 14 |
|       | d. Deleting a Staff Person and a Position               | 16 |
|       | e. Reactivating a Job Position                          | 17 |
|       | f. Replacing a Staff Person                             | 17 |
|       | g. Long-Term Subs                                       | 20 |
|       | h. Editing a Staff Person                               | 21 |
|       | i. Exporting & Importing the Staff Pool List            | 21 |
| VI.   | Certifying the Staff Pool List                          | 23 |
| VII.  | Completing Calendars                                    | 24 |
| VIII. | Entering Shifts                                         | 27 |
|       |                                                         |    |

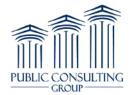

#### I. Introduction

The Pennsylvania Department of Education (PDE) and the Pennsylvania Department of Human Services (DHS) are committed to providing an efficient and effective School Based ACCESS program to document children's services cost recovery program efforts that comply with all applicable federal rules. To that end, PDE has implemented a Random Moment Time Study (RMTS) methodology to support Medicaid reimbursement for Medicaid covered services delivered by schools and local education agencies. The time study is administered by Public Consulting Group (PCG) through the PCG Claiming System<sup>TM</sup>.

## How this Manual Works

This manual helps administrators access and oversee the PCG Claiming System<sup>TM</sup> process. The guide walks administrators through step-by-step procedures and tasks of the Random Moment Time Study as experienced by participants and LEA users.

## **Process Cycle**

The process cycle for each quarterly claim continues for almost a year. For each quarterly claim, PCG staff:

- 1. Collect Staff Pool Lists and school calendars
- 2. Implement a Random Moment Time Study
- 3. Collect allowable expenditures from each district or LEA
- 4. Submit a claim to the state
- 5. Review and monitor selected claims
- 6. Non-quarterly: Collect annual eligibility and indirect cost rates

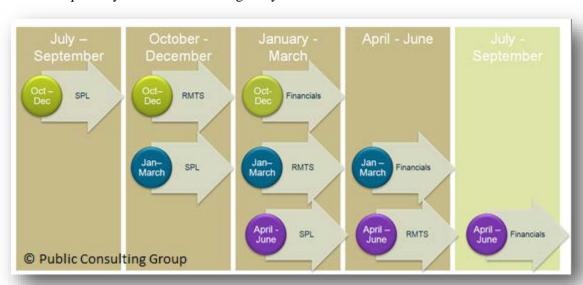

PCG CLAIMING SYSTEM

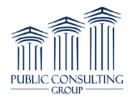

## II. Accessing the PCG Claiming System<sup>TM</sup>

## First Time Registration

Once staff are added to the PCG Claiming system they will receive an email with the subject 'New Account Registration' from a 'do not reply' email address.

First time users need to click the web link in the email which will then bring them to the page below, so they can enter their password in the 'Password' and 'Confirm Password' fields.

Users then click the 'Complete Registration' button and they will be brought back to the main page to enter the email and new password to log into the site.

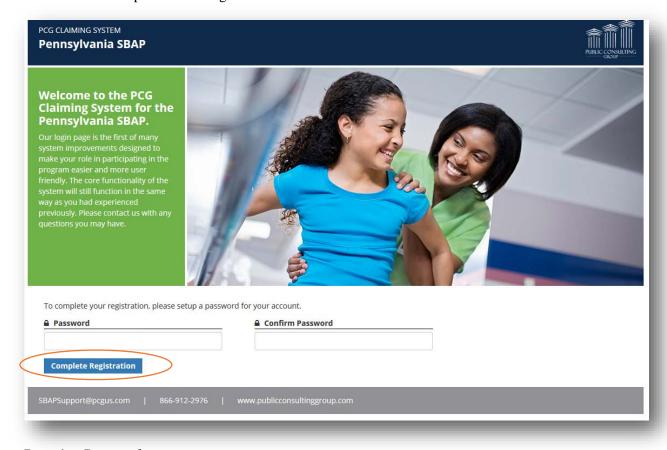

## Resetting Passwords

User passwords will never expire but they can be reset as needed. If a coordinator needs a new password, or has forgotten his/her login information, he/she may click on the 'Forgot Password' link located next to 'Log in.' The coordinator may also contact SBAPsupport@pcgus.com or call 866-912-2973 for assistance.

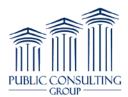

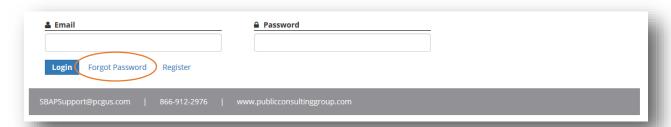

The user will then be sent to the screen below and will need to enter their email address that is associated with the system along with the text that is displayed in the image field and then click the 'Forgot Password' button.

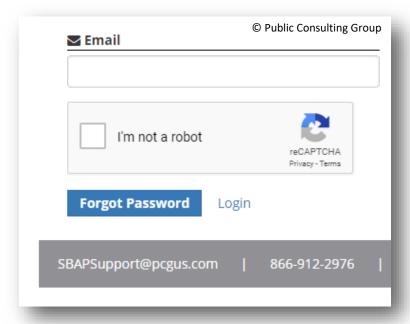

When the user clicks the 'Forgot Password' button, the following screen displays:

Your request is being processed. You should receive an email shortly to complete the process.

Log in

The user will then be sent an email with the subject 'Reset Password Request' from a 'do not reply' email address. The email will contain a link to the page below for users to reset their password.

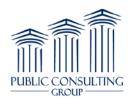

| To change your password, please enter and confirm a new password below. |  |  |  |
|-------------------------------------------------------------------------|--|--|--|
| <b>△</b> Password                                                       |  |  |  |
|                                                                         |  |  |  |
| Reset Password                                                          |  |  |  |

Enter the new password in the 'Password' and 'Confirm Password' fields and click the 'Reset Password' button. The new password must contain the following:

© Public Consulting Group

- At least 1 digit(s)
- At least 1 upper case character(s)
- At least 1 special character(s) !@#\$%^&\*(){}[]\\,./<>?`~\_+.
- At least 8 characters

Users will then be brought back to the main page to enter the email and new password and log into the site.

## Registered User Login

- 1. To enter the PCG Claiming System website after registering, a coordinator will open an internet browser and enter: <a href="https://claimingsystem.pcgus.com/pa">https://claimingsystem.pcgus.com/pa</a>
- 2. Enter email and password. Be sure to enter password exactly as created, using appropriate letter cases and symbols.

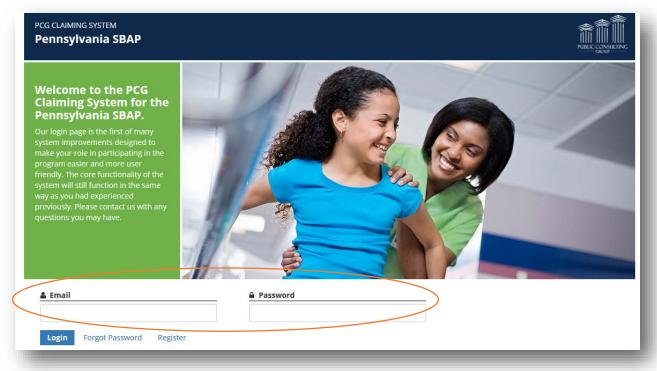

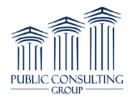

3. Click the 'Log in' button after entering the email and password.

| & Email                              | ■ Password                    |  |  |  |
|--------------------------------------|-------------------------------|--|--|--|
| Login orgot Password Register        |                               |  |  |  |
| SBAPSupport@pcgus.com   866-912-2976 | www.publicconsultinggroup.com |  |  |  |

## III. Navigating the Home Screen

Roughly one month before each quarter begins, a new quarter will be opened in the RMTS website. General information is entered about the quarter in the RMTS website, which opens the site for SPL certification, new Calendar Loading, and Sample Generation.

Below is the home screen available after logging into the website. The home screen contains links to all of the functionality within the system, including links to Users, Staff Pool, Calendars, Moments, Configuration and Reports. Use the links to each of the sections to navigate through the system. The home screen also contains data fields known as widgets that will display information regarding quarterly milestone summaries, moment status, and resources uploaded by PCG. Click on the 'Home' link at any time to return to the home screen shown below. The desired quarter needs to be selected by clicking on the dropdown next to the Fiscal Year dropdown at the top of the home screen to edit or monitor information pertaining to that quarter.

The 'Quarterly Milestone Summary' below the Home screen displays the status of the claiming process for each quarter.

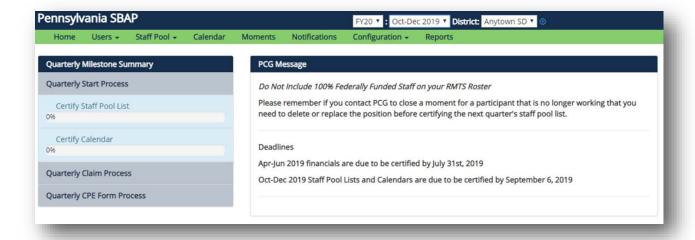

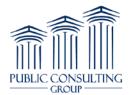

## **IV. Updating Contacts**

The 'Users' dropdown is where Coordinators can add users (Administrative users will be able to see and update users for the LEAs, LEA users will be able to see Administrative users and update LEA users) by selecting the identifying menu (LEA Users). Coordinators will be able to edit the staff pool list by selecting 'Staff Pool Positions' from the dropdown menu. Coordinators can view the staff pool list for the selected quarter by clicking 'Staff Pool.'

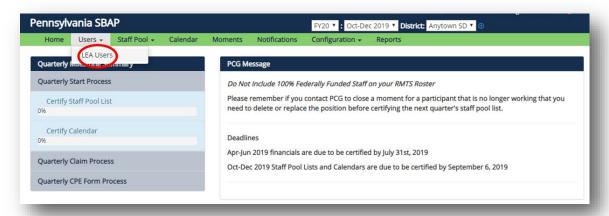

The Coordinators now have access to manage contacts within the site. To add users, click on 'Staff Pool' then 'LEA Users.' Select the green button 'Add New User' and a fill in screen will appear to add the user's information.

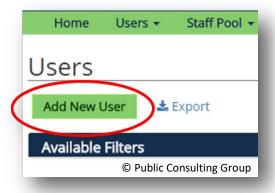

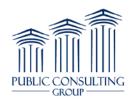

| Create New User |           |      |               |                |             |           |        |
|-----------------|-----------|------|---------------|----------------|-------------|-----------|--------|
| Email:          |           |      |               |                |             |           |        |
|                 | (Required | )    |               |                |             |           |        |
| First Name:     |           |      |               |                |             |           |        |
|                 | (Required | )    |               |                |             |           |        |
| Middle Name:    |           |      |               |                |             |           |        |
| Last Name:      |           |      |               |                |             |           |        |
|                 | (Required | )    |               |                |             |           |        |
| Suffix:         |           |      |               |                |             |           |        |
| Phone:          |           |      |               |                |             |           |        |
| Show Details    |           |      |               |                |             |           |        |
| Accounts        |           |      | SDI (Salandar | Overstants     |             | DIATE CC  |        |
| Location        | User      | Туре | SPL/Calendar  | Quarterly<br>② | Annual<br>② | RMTS CC   | Delete |
|                 | •         | •    |               |                |             |           |        |
|                 |           |      |               |                |             |           |        |
| Add Another?    |           |      |               |                | Cancel      | Create Ne |        |

Enter in all of the required information (in red), the location the contact will have access to (only locations the user has access to will appear), and user type. Then select the check boxes for the respective program and system information and if the user should receive RMTS late notifications for participants at the assigned location. Once all of the information has been entered click 'Create New User' to save the information in the site. The site will then send the user an email with instructions to access the system.

## V. Creating/Updating the Staff Pool List

The foundation of the Pennsylvania School Based ACCESS Program is the Staff Pool List (SPL). The SPL is comprised of staff members that perform Medicaid allowable outreach, referral or health service coordination activities on a regular basis. LEAs are given the opportunity to update their SPL during the following 3 quarters of each year: October – December, January – March and April – June. Having a compliant SPL directly affects the reimbursement received by participating LEAs. An accurate, up-to-date SPL allows the LEA to claim a portion of salary and benefits costs for each person during the quarterly financial reporting period.

## Staff Pool List

To view, create, and/or update the SPL, click on the 'Staff Pool' link on the home screen and select 'Staff Pool Positions.' On the right corner, choose the appropriate district to add staff pool. The two main

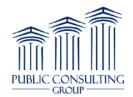

components of the 'Staff Pool' page are the 'Add New Job Position' and 'Certify Staff Pool' buttons. The 'Add New Job Position' button is how users can add new job positions to their staff pool list. The 'Certify Staff Pool' button is the button that users click to certify and lock their staff pool in the PCG Claiming System.

On the following page is the screen that will appear after clicking on the 'Staff Pool Positions' link on the 'People' dropdown. All current active job positions included in the staff pool will appear with the following information:

- Cost Pool (Direct Service or Admin)
- Email
- Emp. ID
- Full Name
- Job Category
- Job Title
- Person History When clicked this icon will display any name or email changes. When a name or email change is completed a log of that specific change is saved with old and new values.

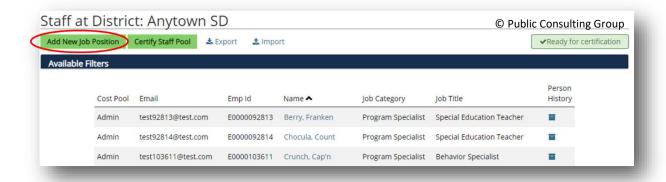

## Filtering the Staff Pool List

It is possible to filter the SPL by clicking 'Available Filters.'

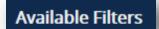

Select the desired cost pool, job category, email, first name, or last name, either individually or in combination with each other. Once the desired criteria have been selected, click "Filter" to display the results for all participants. To review the SPL in its entirety, leave all the search fields blank and select "Filter". The staff that match the search criteria will display.

The staff members that meet the search criteria selected will be displayed.

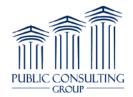

#### Adding a New Job Position

- 1. From the 'Staff Pool Positions' screen, click on the 'Add New Job Position' button located on the upper left of the screen to add a new job position. The job position is created first and then a staff person assigned to it.
- 2. The required fields below will appear:
  - Cost Pool: A drop down menu with the cost pools allowed.
  - Job Category: A drop down menu with job categories allowed in that cost pool.
  - Shift Type: A drop down menu with all shifts listed created by the LEA.

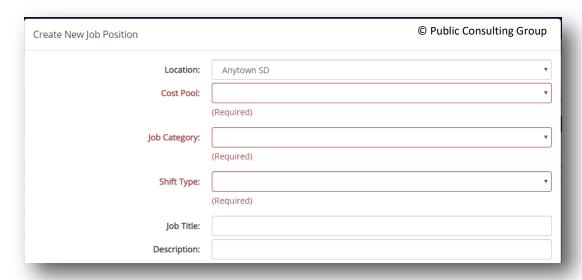

3. Enter the required information and then select the action. When adding a new staff person, select the action, 'Fill With New' from the drop down.

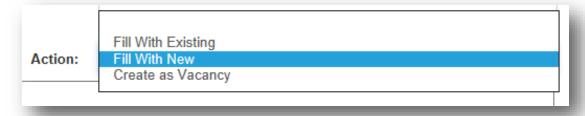

- 4. Complete the new staff person's information by entering: (\* = Required field)
  - Start Date (will default to the first day of the quarter): Enter the employment start date.
  - \*Employment Type: A drop down menu to select Salaried or Contracted.
  - \*Email: The participant must have a working email address.
  - \*First Name

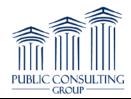

- Middle Name (optional)
- \*Last Name
- Suffix (optional)
- Phone
- Email CC person: select from the dropdown the contact that will receive this participant's RMTS late notifications

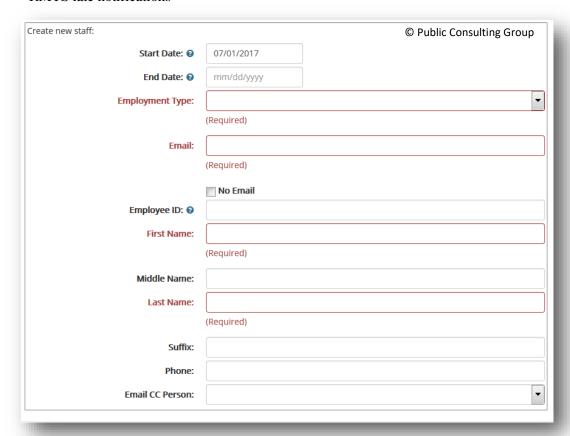

5. Click 'Create New Job Position' or cancel to abort new job position and return to the SPL.

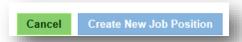

## Adding a New Vacancy Position

1. From the 'Staff Pool Positions' screen, click on the 'Add New Job Position' button located on the upper left of the screen to add a new Job Position. The job position is created first and then a staff person assigned to it.

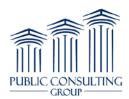

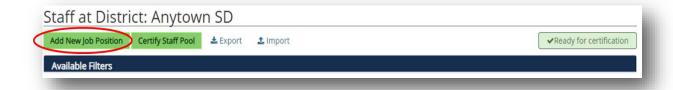

- 2. The required fields below will appear:
  - Cost Pool: A drop down menu with the cost pools allowed.
  - Job Category: A drop down menu with job categories allowed in that cost pool.
  - Shift Type: A drop down menu with all shifts listed created by the LEA.
  - Job Title: Job title used by the district to describe the position. Note: This field can be used to enter further identifying information such as school building, room number, etc.

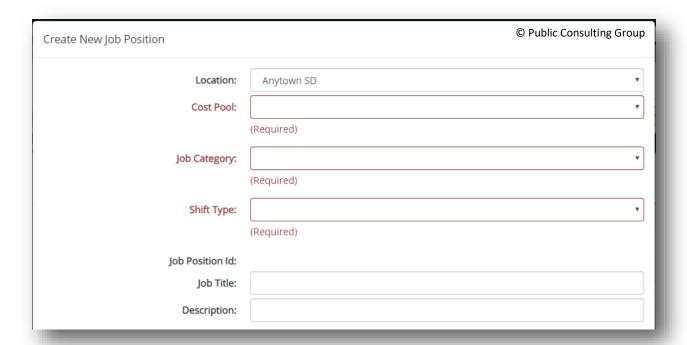

4. Click 'Create New Job Position' or cancel to abort new job position and return to the SPL.

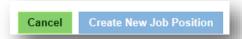

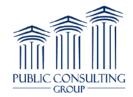

## Filling a New Position with an Existing Staff Member

1. From the 'Staff Pool Positions' screen, click on the 'Add New Job Position' button located on the upper left of the screen to add a new Job Position. The job position is created first and then a staff person assigned to it.

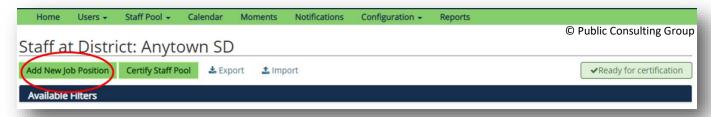

- 2. The required fields below will appear:
  - Cost Pool: A drop down menu with the cost pools allowed.
  - Job Category: A drop down menu with job categories allowed in that cost pool.
  - Shift Type: A drop down menu with all shifts listed created by the LEA.
  - Job Title: Job title used by the district to describe the position.

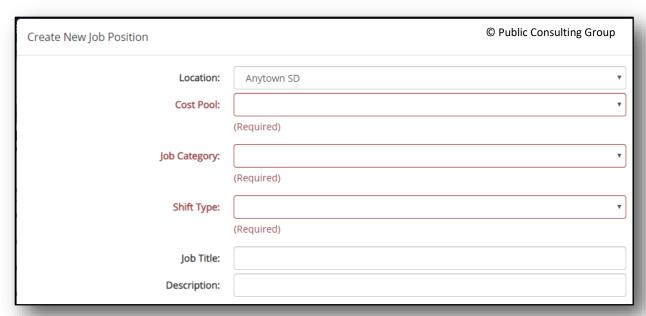

3. Enter the required information and then select the action. When selecting an existing staff, select the action 'Fill With Existing.' Note: Only staff that are inactive and not assigned to another position can be selected to fill a position. If changing a staff person from one cost pool to another, delete the position in the current cost pool, then add a position in the correct cost pool and select 'Fill With Existing' to choose the existing staff person.

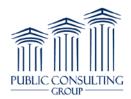

| Action: | Fill With Existing |
|---------|--------------------|
|         | Fill With New      |
|         | Create as Vacancy  |
|         |                    |

4. Search for the staff person by entering specific criteria in the search fields

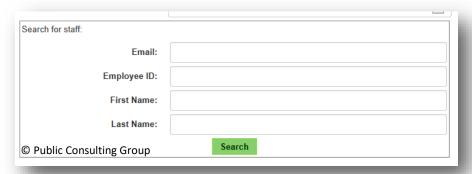

All staff, both inactive and active, will appear in the search results based on the criteria selected. 'Yes' under the column header 'inactive' means the participant is inactive and can be selected to fill the position. 'No' in the 'inactive' column means the staff is active in the district. Only a participant that is not assigned to a current position (having a yes in the column, 'inactive') can be selected. Select the Back button to redo search criteria or to return to the adding participant screen.

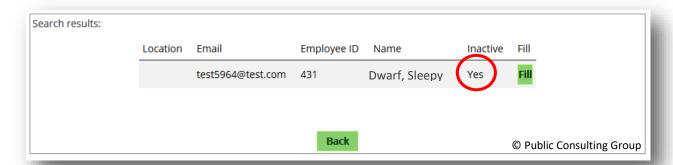

- 5. Click the 'Fill' button once the desired staff is located to populate the job position. Enter the start date that the existing staff person is beginning the new position. The system will default to the first day of the quarter.
- 6. Then select 'Create New Job Position' to save it.

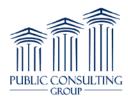

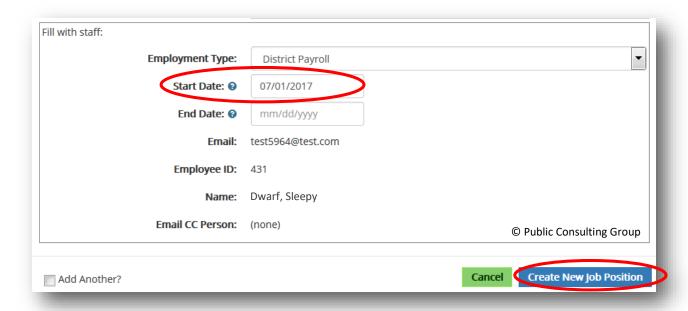

## Deleting a Staff Person and a Position

1. Select the link on the name of the staff person to delete. The 'Edit Job Position' window will open. Go to the Action menu and select Delete.

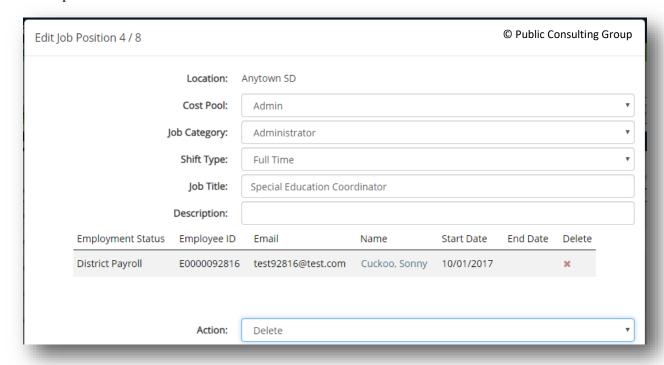

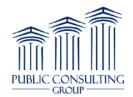

2. The following Warning message will appear.

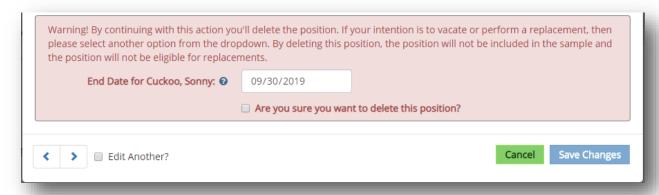

The end date from the previous quarter will display. Enter the date the staff person left the position. Also, click the checkbox indicating assurance of the deletion.

3. Select "Save Changes" to complete the deletion.

## Reactivating a Job Position

If a job position returns to the district that was at one time inactive, the Coordinator will need to create a new job position and fill it with a participant that is active. This is the same process as the 'Adding a New Job Position' process that was described earlier in this guide. For example, in one quarter there were three Speech Therapists and then the following quarter only two, in order to add one back this quarter, a new position must be created.

#### Allowable Actions during a Quarter

Once the quarter has begun, the 'Action' menu allows users to make the position a vacancy (if the participant has left the position), or replace the participant with another staff (existing or new) during the quarter. This will allow users to track specific dates that participants were in the position for financial claiming and allow new participants to be notified of moments that occurred while they are in the position.

## Replacing a Staff Person

- 1. Select the link on the name of the staff person to replace.
- 2. Scroll to the Action Dropdown box to make a selection:
  - a. Vacate
  - b. Replace with Existing
  - c. Replace with New
  - d. Edit
  - e. Change Employment Type

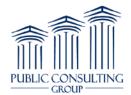

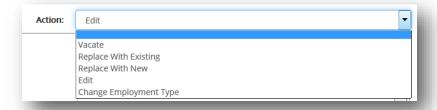

#### a. Vacate

Use this if a staff person has left a position and there is no replacement staff. This feature can be used during the quarter as well as at the beginning. Enter the date the staff person vacated the position. Enter any other identifying information about the position in the job title field such as school building, room number, etc. Click the check box indicating assurance of creating a vacancy and select 'Save Changes.'

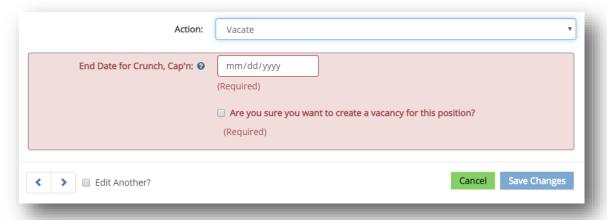

## b. Replace with Existing

Search for the staff person by entering specific criteria in the search fields

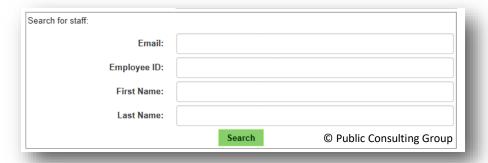

All staff, both inactive and active, will appear in the search results based on the criteria selected. 'Yes' under the column header 'inactive' means the participant is inactive and can be selected to fill

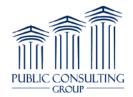

the position. 'No' in the 'inactive' column means the staff is active in the district. Only a participant that is not assigned to a current position (having a yes in the column 'inactive') can be selected. Select the Back button to redo search criteria or to return to the adding participant screen.

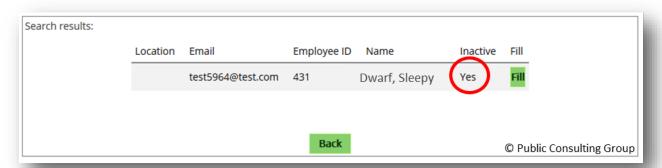

Click the 'Fill' button once the desired staff is located to populate the job position. Enter the start date that the existing staff person is beginning the new position. The system will default to the first day of the quarter. Then select 'Create New Job Position' to save it.

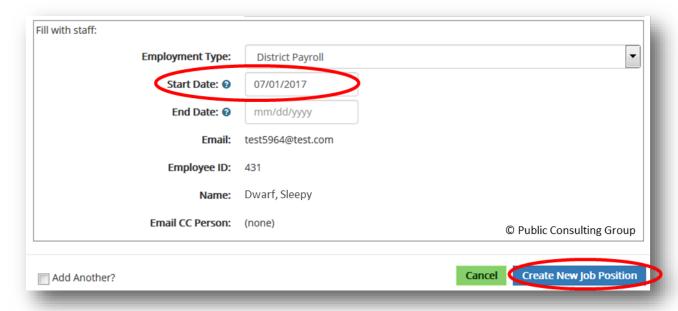

## c. Replace with New

Complete the new staff person information by entering:

- Start Date (will default to the first day of the quarter): Enter the employment start date.
- Email address
- First Name
- Middle Name (optional)

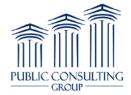

- Last Name
- Suffix (optional)
- Phone (optional but recommended)
- Email CC person: select from the dropdown the contact that will receive this participant's RMTS late notifications

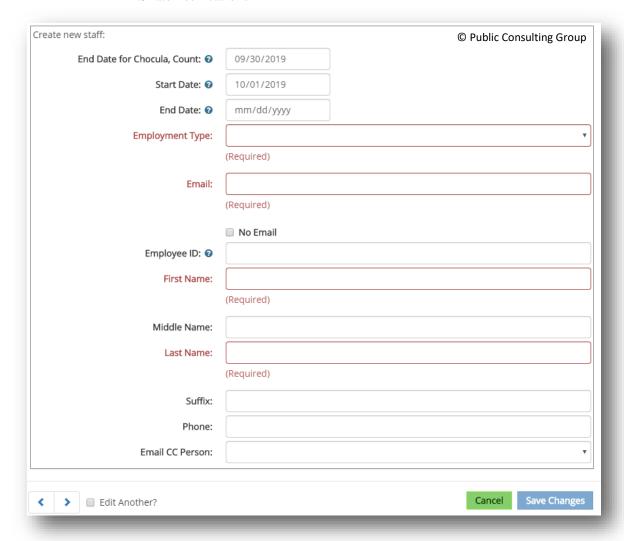

Click 'Save Changes' or cancel to abort new job position and return to the SPL

## Long-Term Subs

A long-term sub must meet the long-term sub criteria. The sub must have at a minimum, the same qualifications/licenses that the staff person has and be in the position for at least 30 days during the quarter. All moments that occur during the quarter when the sub is in the position, will be sent to the sub. There is no need to further contact PCG via email unless there are questions.

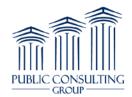

- 1. Select the link of the name of the participant that is on leave.
- 2. Follow the steps above for Replace with New or Replace with Existing.

## Editing a Staff Person

If information needs to be updated for a staff person, such as email address, name, or job title, follow the following steps:

- 1. From the 'Staff Pool screen,' job position information may be edited by selecting the link on the desired participant's name.
- 2. Make all necessary modifications to the individual job position's screen by clicking in the text boxes or by using the drop-down menus. Users are able to make updates to the job position's:
  - Employee Type
  - End Date
  - Employee ID
  - Middle Name
  - Suffix
  - Phone
  - Email CC Person
- 3. To change the email or last name, place a checkmark on the section below the Action dropdown and above the Employment Type. Once checked, those 2 sections will open up so you can make edits.
- 4. Once all the necessary changes have been made, click the 'Save Changes' button at the bottom of the screen to save the updated information.

## Exporting and importing the SPL

As an additional option, staff can export the SPL, make updates and then import the file into the site. To export the file go to the 'People' tab and choose 'Staff Pool Positions,' you will see 'Export' on the top of the screen.

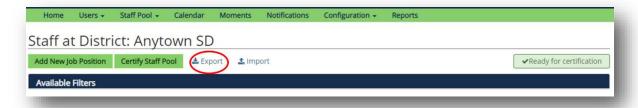

A pop up box will appear, click 'OK.'

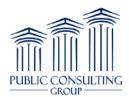

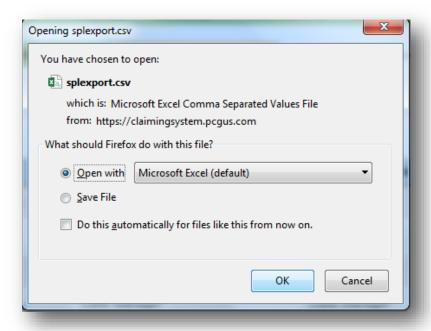

This will allow the file to open, it will open in a .CSV file but it is important to note that you will need to save this file in Excel format.

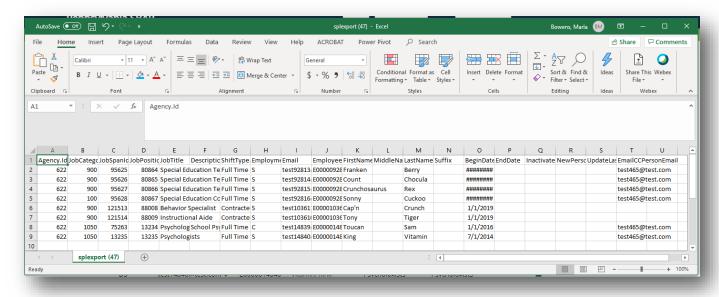

Edits and vacancies must be completed in the system and cannot be completed through the import. If updating via import is preferred, please contact PCG to assist you with matching all required fields.

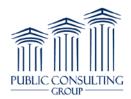

#### VI. Certifying the Staff Pool List

After all updates have been completed, the LEA must certify the Staff Pool List. Before certifying the SPL, please be sure the list is accurate and complete. Please note that each LEA must be certified in order for the staff pool list to be included in the time study for the quarter. An Administrator certifying just the State and not each LEA will exclude any LEAs not certified.

- 1. Click on the 'Staff Pool Positions' link from the 'People' dropdown on the 'Home' screen.
- 2. The staff pool will display. Select the 'Certify Staff Pool' box to certify the staff pool.

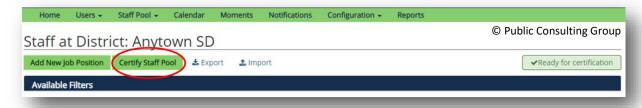

The system will display the message that the list has been certified successfully. The final step is for the State to review the SPLs of all the LEAs and click Certify Staff Pool List.

## Administrator View of Staff Pool List

Administrators can view the Staff Pool List for all LEAs by selecting 'Staff Pool Summary' from the 'Staff Pool' menu. The list shows all participants by LEA and can be exported for easy viewing. Though edits must be made at the LEA level needing the change, the list is a quick way for comparisons to be made for the whole State.

#### Administrator Certification of Staff Pool List

Administrators must contact PCG if they need the LEA to make updates once the district has certified their Staff Pool List. When PCG has unlocked the staff pool, edits can be made to the LEA's staff pool list.

Once all edits are made, the staff pool list must be certified again. Then the Administrator should certify the whole staff pool list. This will indicate to PCG that the State's staff pool list is finalized and ready for PCG review.

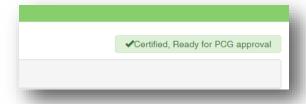

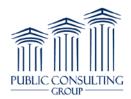

An Administrator can quickly view which of their LEAs have certified their SPLs by selecting the arrow in the dropdown menu next to the State name while in the 'Staff Pool Participants' section in the 'Staff Pool' tab.

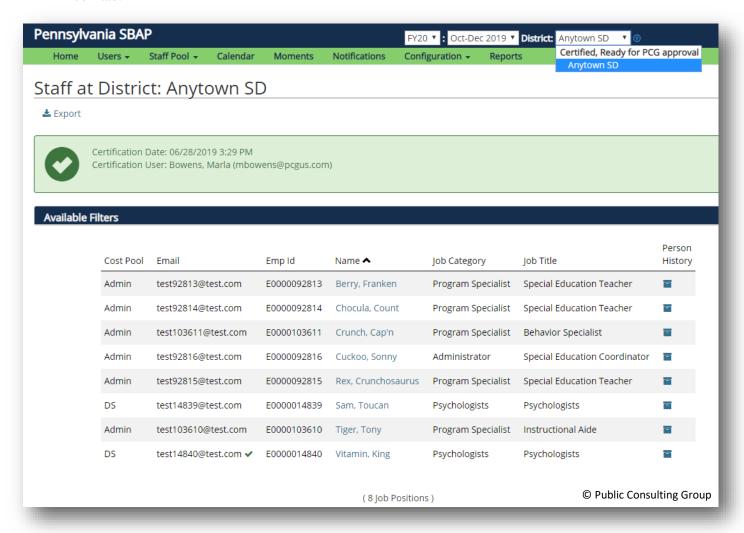

The list of LEAs will then display in two sections:

- Ready for certification: This group of LEAs has not certified yet.
- Certified, Ready for PCG approval: This group of LEAs has certified their SPL.

#### **VII. Completing Calendars**

Staff included on the SPL are eligible to receive Random Moment Time Study (RMTS) surveys throughout each quarter. Because each LEA has a different schedule, we need a way to ensure that staff members have a high likelihood of receiving a moment during work hours. To do this, we collect calendar information for each participating LEA. In August, LEAs are notified that their SPL is open to be updated for the October-December quarter. Roughly one month before each quarter begins, non-work days must

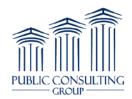

be selected on the calendar (e.g. enter non-work days in December for January – March quarter) and the calendar must be certified. The RMTS system uses this information when assigning moments to ensure they are distributed during working hours. This is important because for a sample to be valid, a certain number of working moments need to be returned.

The calendar collection process is much simpler in the new system. Instead of collecting hundreds of Excel documents, proofing them, aggregating them, importing them into the system, and then manually entering in start/end times, the LEA Admin enters the information directly into the system.

LEAs enter their non-work days directly into the PCG Claiming system to prevent staff from being selected for a moment on days that they do not work. Each LEA must certify the calendar before each quarter in order for the non-working days to be excluded from being selected for moments.

The 'Calendar' dropdown is where Coordinators update their calendar information.

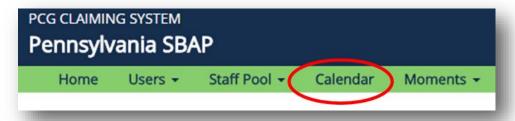

## To enter staff days off:

- 1. Click the 'Calendar' link at the top of the home page.
  - 2. Holiday/Non-Work Day is the only selection that indicates non-work days for staff. The Teacher In-service Work Day and Early Release Day—Optional selections can both be used if the LEA wishes to indicate them on the calendar, but they will not be days that are removed from the time study. Select Holiday/Non-Work Day and then click on the days on the calendar that correspond to the days off for the district. If a day is selected in error, simply click it again to refresh.

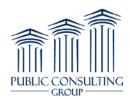

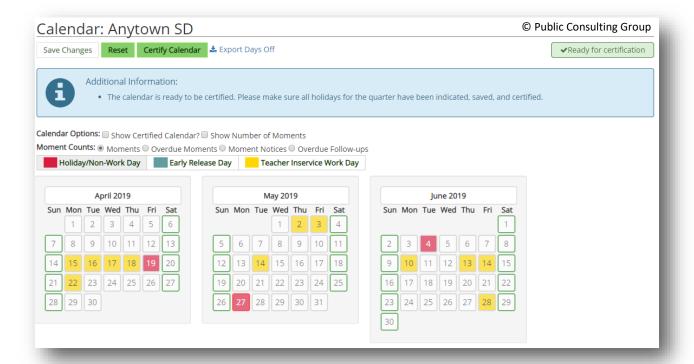

3. Click 'Save Changes' to lock in the non-work days and then click 'certify calendar.' Contact PCG to make changes to the calendar if certification is selected prematurely. Only PCG can unlock a district calendar.

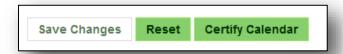

Once a calendar is certified, it locks and the Unplanned Closure selection is displayed. Use this throughout the quarter to identify any days off that the district has to schedule unexpectedly. PCG will use this information to assist in completing moments.

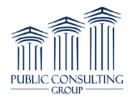

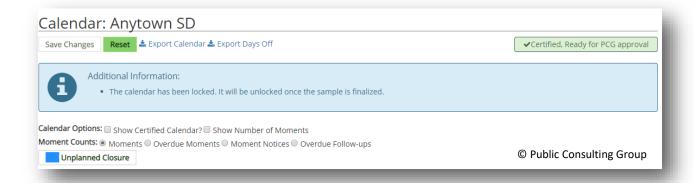

## **VIII. Entering Shifts**

PCG recognizes that not every LEA or school on the staff pool list begins and ends their work day at the same time. The creation of shifts in the new system allows for differences in schedules per LEA or school to be created within each LEA to capture the truest working time for each participant. An LEA can create multiple shifts for staff that have set schedules. If an LEA has a part time staff person, but their schedule is flexible, that participant must be assigned the full-time shift. At a minimum, an LEA must have a full-time shift that encompasses the contracted work time. Other examples of shifts the LEA may set are:

- Shift for high schools
- Shift for elementary schools
- Shift for administrators' contract time
- Shift for a part time staff that have a set schedule (M-F 8-12, etc.).

The 'Configuration' dropdown is where Coordinators update their shifts.

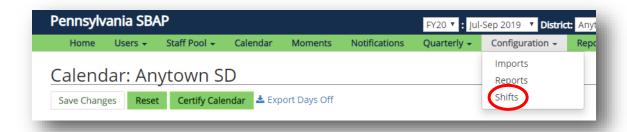

#### To enter shifts:

1. Go to the 'Configuration' drop down on the home screen and select 'Shift.'

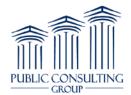

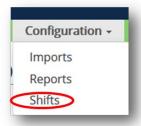

2. Click on 'Add New Shift.'

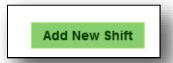

- 3. Type in a Name for the shift being created. Naming conventions should be easy to identify so that a correct shift can be selected for a staff person. Naming convention examples:
  - M-F 8-12
  - T, W, TH 8-3
  - Full Time HS 8-3:30
  - Full Time Toyon Elementary School

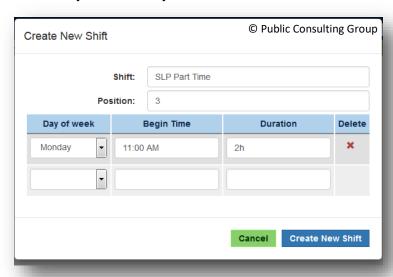

- 4. The Position is there to indicate the order you want your shifts to appear in the drop down for your staff pool (Positions).
- 5. Choose the day of the week for your shift from the drop down. Each day must be added to the shift separately. If the shift is 2 or more days, steps 5-7 will be repeated until the full shift has been identified.

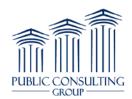

- 6. Enter the starting time in the following format 8:00 AM/PM or military time (13:00 = 1:00 PM). **Note: LEAs will not enter the end time.**
- 7. Enter the duration of the shift in the following format #h #m (substituting # for the actual duration of hours and minutes) This is not the ending time, but instead is the length of the shift. The system will determine the ending time based on the start time entered in step 6 and the duration of the shift entered in this step.
- 8. Repeat steps 5 7 for each of the days which are associated with this shift and click 'Create New Shift' to save it in the system.
- 9. The shift will then be saved in the system and can be assigned to job positions.
- 10. If only one full-time shift is used the start and end times should cover all the time staff on the staff pool list are required to work on a typical school day.
- 11. If multiple shifts are used, each shift should cover the entire workday and not just timeframes within the workday.

## Please see important UPDATES for adding SHIFTS for the Spring 2019 Quarter

- 1. Edit checks have been added to warn that additional review may be needed for the following:
  - a. All staff pool positions have the same shift/same hourly schedule.

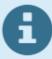

There are 1 or more issues with Shift Configurations!

- · All positions for this agency use the same hourly schedule.
- b. A shift is created but positions are not assigned to it.

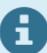

There are 1 or more issues with Shift Configurations!

• This agency has at least one unused shift defined in the Shift configuration.

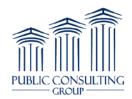

c. All staff pool positions have the same shift/hourly schedule and a shift is created but positions are not assigned to it.

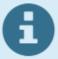

# There are 1 or more issues with Shift Configurations!

- · All positions for this agency use the same hourly schedule.
- This agency has at least one unused shift defined in the Shift configuration.
- 2. Please review any shift warnings that appear. Make appropriate changes or verify and confirm.
  - a. If attempting to certify the SPL with only one shift or with at least one shift that has been created but not assigned to any position, the below Confirmation box will appear.

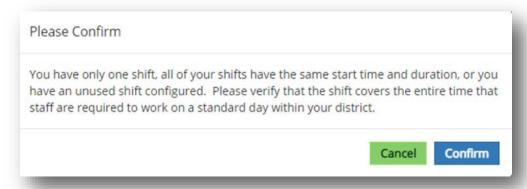

- b. Please make appropriate changes or verify the shifts entered cover all the time staff on the staff pool list are required to work and are paid on a typical day.
- c. If multiple shifts are used, each shift should cover the entire work day the position is paid during the workday.
- d. After reviewing your shifts and confirming they cover all the times the position works and is paid or making the appropriate changes, please proceed in certifying the SPL by selecting the confirm box.

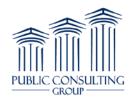

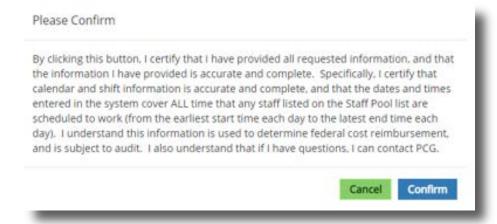

e. After clicking confirm, the LEA will be able to certify the SPL. If the LEA certified the SPL without assigning additional shifts to positions the below message will display after certification and for the remainder of the quarter.

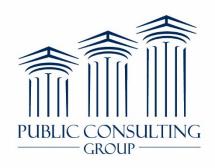

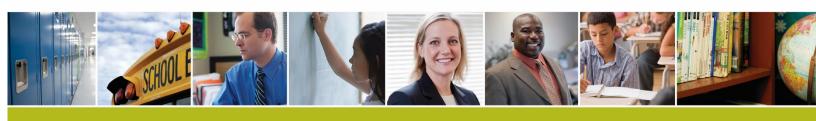